# INSTRUCTION FOR POWERADVOCATE'S SUPPLIERS REGISTRATION PLATFORM

*PREPA strongly encourages Participants to register with Power Advocate well before Offers are due.*

#### **Registration:**

All Offer submittal information pertaining to this RFO will be hosted on the Power Advocate site. In order to participate in this RFO, Participants must register through Power Advocate at the Public Registration Link: [https://www.poweradvocate.com/pR.do?okey=41845&pubEvent=true](https://www.poweradvocate.com/pR.do?okey=39127&pubEvent=true%20).

### **Step 1: Enter email address:**

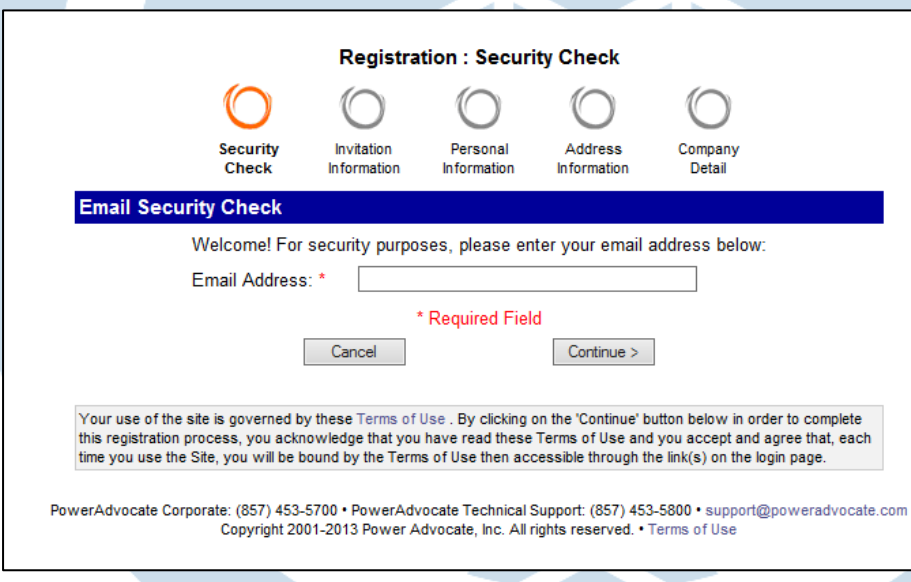

#### **Step 2: Enter Contact Information**

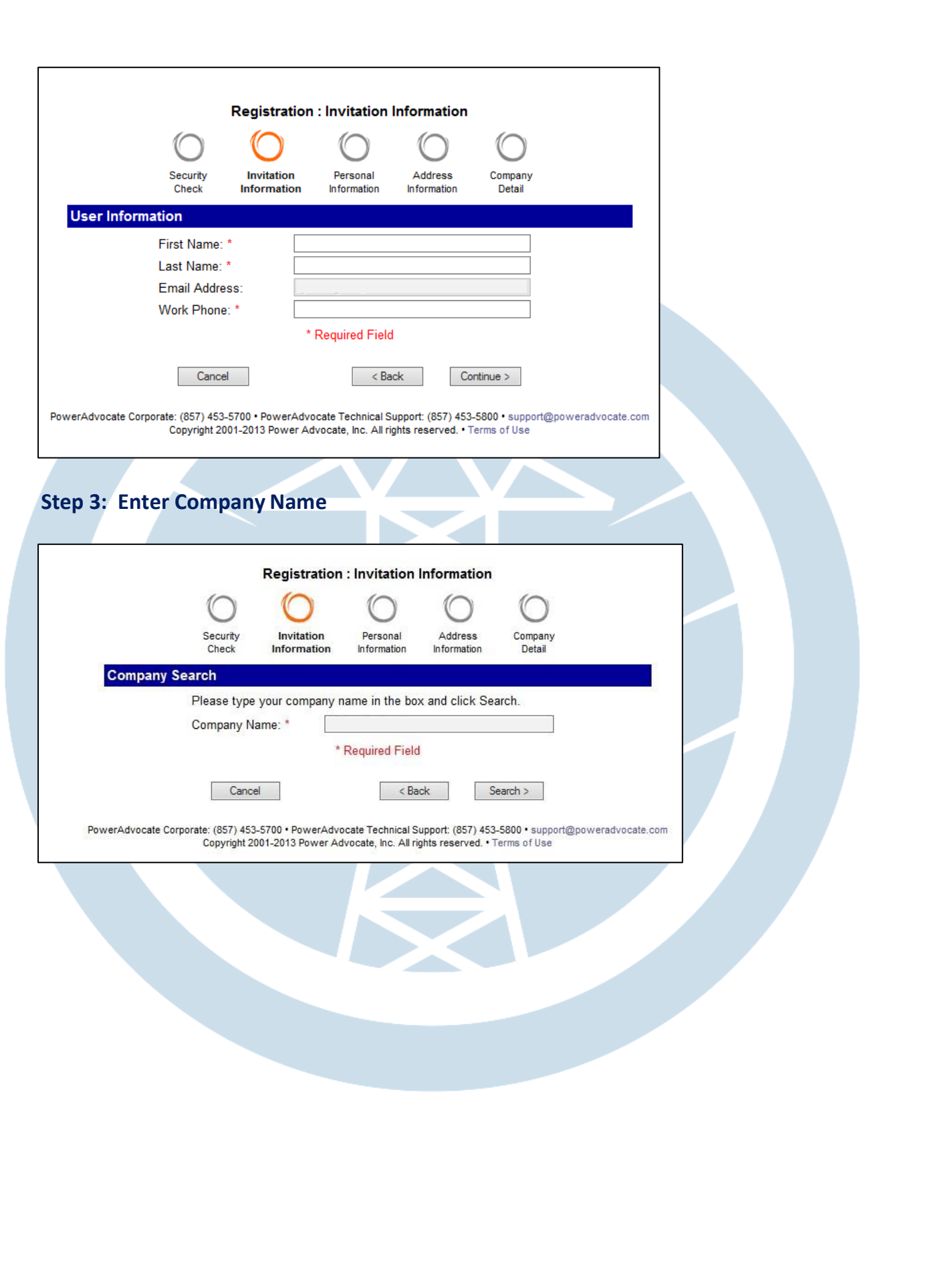

## **Step 4: Select the name of your company OR add yourself as a new company**

Only one registration per company is required. If you are planning to enter into a Joint Venture or Partnership you will need to complete a new registration for the Primary Company\_ Joint Venture or Partnership. Please use the Primary Company\_Joint Venture or Partnership format to create the company name.

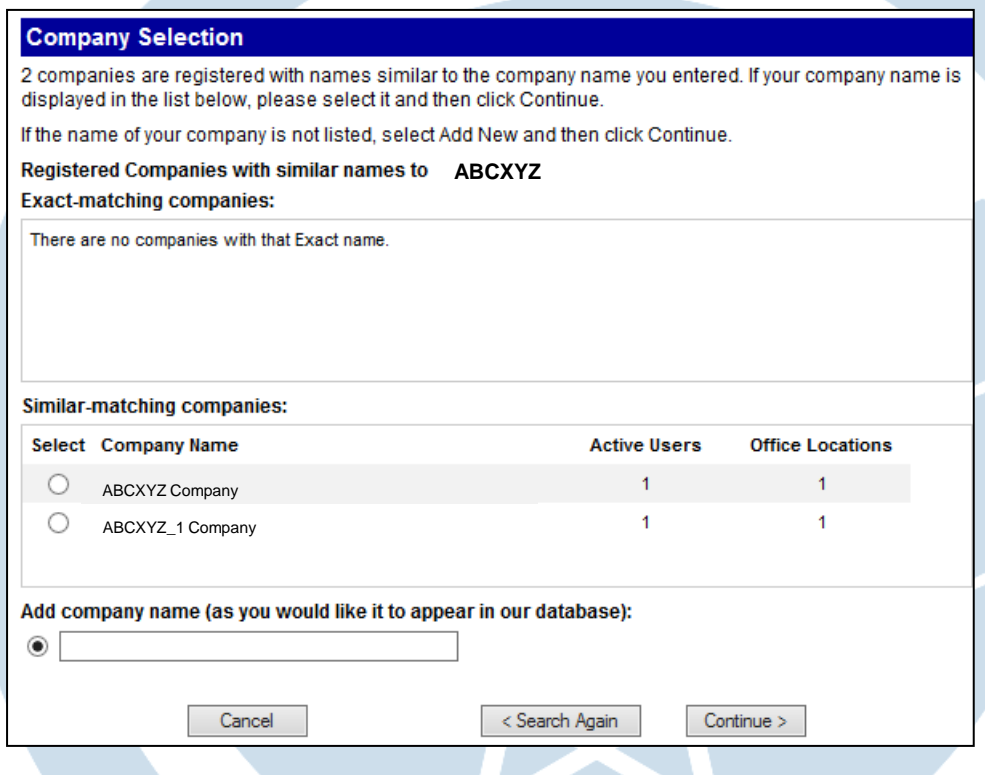

**Step 5: Enter Reason for requesting access**

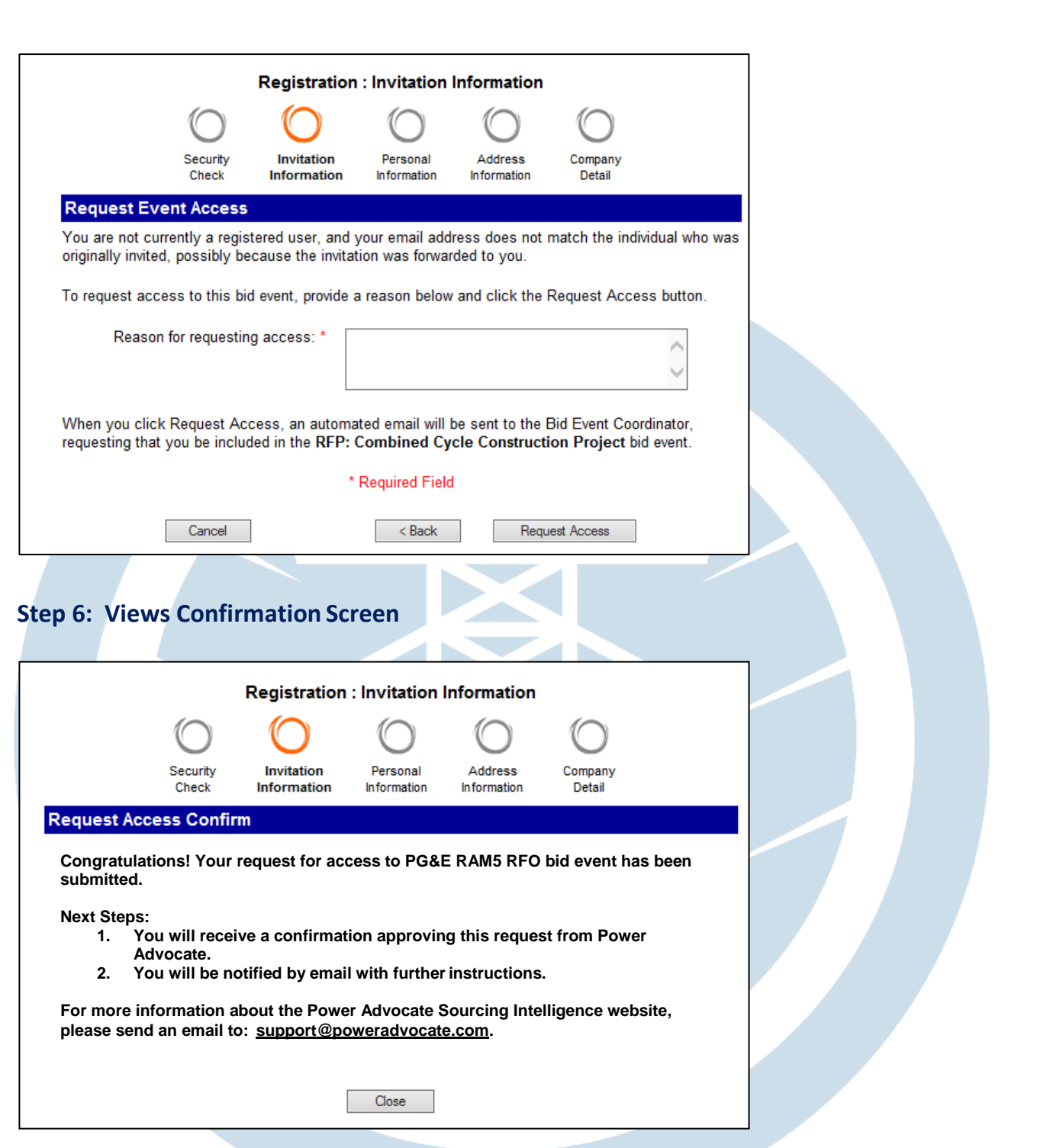

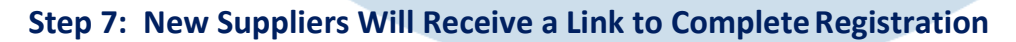

Registration must be completed before access to the event is granted. After you submit all of the required registration information you will have access to the Power Advocate platform via a web browser.

**For any issues related to access to the Power Advocate, please contact PowerAdvocate** 

**Technical Support: (857) 453-5800**[support@poweradvocate.com](mailto:support@poweradvocate.com)**.**

#### **Logging in:**

Open a web browser and go to [http://www.poweradvocate.com.](http://www.poweradvocate.com/)

Power Advocate functions in most web browsers; however using browsers other than Internet Explorer (IE) version 7 or higher may cause certain functionality to work unexpectedly. Should you encounter problems, Power Advocate support may be unable to provide assistant until the issue has been replicated in a support version of Internet Explorer.

The login page appears; you may wish to bookmark this page for quickaccess.

- 1. Click the orange **Login** button.
- 2. Enter your account **User Name** and **Password** (both are case-sensitive)
- 3. Click the **Events** tab if it not already displayed. The event number and name is **XXXXX**

If you have an account but do not remember your user information, click Forgot User Name orForgot Password and they will be emailed to you.

Once logged into the Power Advocate platform, you will see 1. Download Documents tab. There will be RFx's documents, Addendas and any other document related to the event ready for download from the PowerAdvocate© site.

As a reminder, if you have any technical questions related to the Power Advocate platform, **please contact Power Advocate Technical Support: (857) 453-5800** [support@poweradvocate.com](mailto:support@poweradvocate.com)**.**

**Upload Documents:**

#### Select the Upload Documents tab.

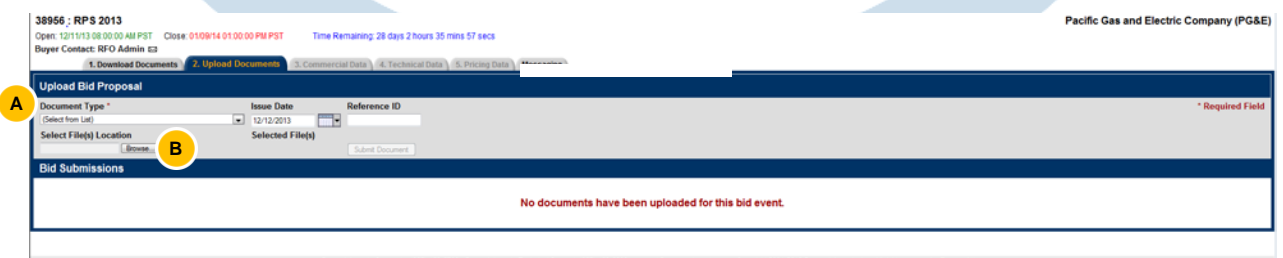

Under the Document Type \* header, pull down the drop down list and select "Commercial and Administrative" from the "Select from List" menu.

 $\Box$  Click the Browse Button and Select File(s) Location where you will be uploading your documents from.

**Submittals will not be accepted after the date and time established for the event. IMPORTANT: the system will not allow uploading any file after the deadline, no matter if you are in the middle of the upload documents. To minimize the possibility of technical problems during the upload, start the process at least half an hour before the deadline.**

**The system allowed any file format or size. The speed and time require for upload big files will depends on your broadband capacity, connectivity and network.**

- **Completed RAM PPA Cover Sheet: Appendix B**
- **Completed Site Control Questionnaire and Attestation: AppendixC**
- **Completed Acknowledgement and Commitment of Site Control Letter: Appendix D (if applicable)**

**Interconnection Folder:** Please include your most recent interconnection study with applicable appendices. If you have any interconnection agreement, please submit that as well. For existing or repowered projects that do not include an increase to existing capacity, please provide your interconnection agreement.

If bidding in as a fully deliverable project, please provide the requested documentation for Pre-Cluster 5 projects or the requested documentation for Cluster 5 or 6 as outlined in the protocol document.

**Note:** We suggest that you submit your interconnection related information to PG&E early. If you chose to do so, please make sure that create and name the zip file with the Project name and include the Participant's name (a short acronym is fine) in the electronic file name of each zip file. The maximum file size is 15MB per upload. If your files exceed this limit submit the file in two separate zip files labeled part1 and part2.

All deliverables will be closed at the 12:00 P.M. PPT timeline.